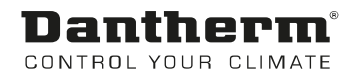

# Pannello di controllo MVC WEB per piscine

Manuale d'uso Rev. 2.1 109219 it

# Dantherm® CONTROL YOUR CLIMATE

# CE

# **Dichiarazione di conformità**

Dantherm A/S Marienlystvej 65 DK - 7800 Skive

Tel.: +45 96 14 37 00 Fax: +45 96 14 38 00

In conformità alla Direttiva sulle apparecchiature a pressione 2014/68 UE, allegato 3, modulo A2: la presente Dichiarazione di conformità riguarda tutti i circuiti del refrigerante PED Cat II utilizzati nella linea di prodotti DanX. La seguente matrice definisce i codici articolo specifici coperti dalla presente Dichiarazione di conformità. Ciascuna unità è contrassegnata da una targhetta identificativa individuale con il codice articolo appropriato, le specifiche di funzionamento e il numero di serie univoco.

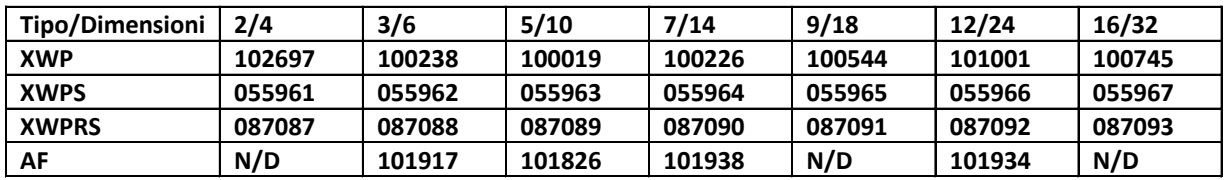

Il prodotto è conforme alle seguenti direttive:

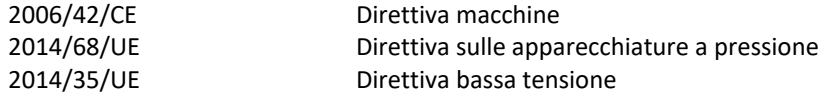

ed è prodotto in conformità alle seguenti norme armonizzate:

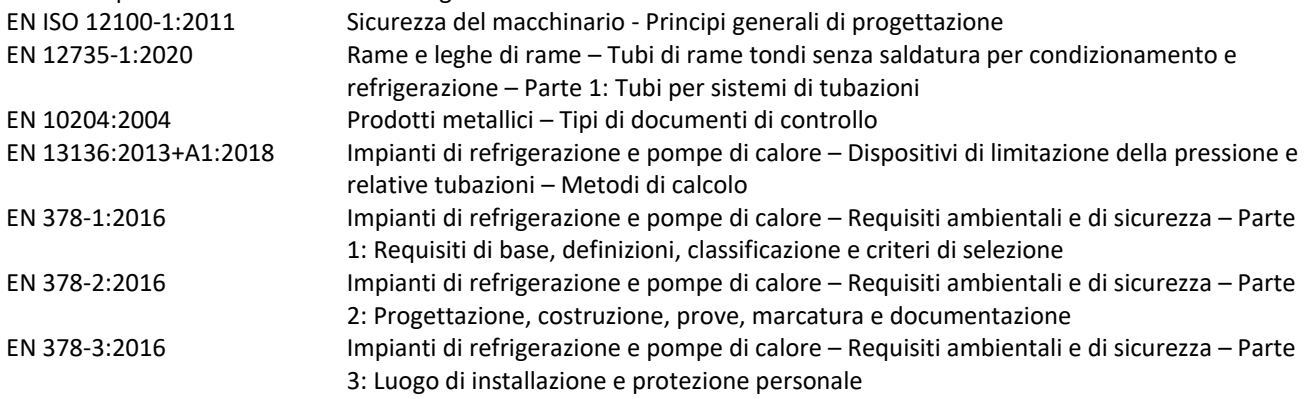

#### **Organismo notificato:**

FORCE Certification Park Allé 345, DK 2605 Brøndby

ID NOBO: 200 N. approvazione NOBO: 0200-PED-09072

Skive, 07/12/2020

Responsabile di prodotto and announced and announced amministratore delegato Casper Julius Heintzelmann and Jakob Bonde Jessen

## 0. SOMMARIO

### **Dantherm®** CONTROL YOUR CLIMATE

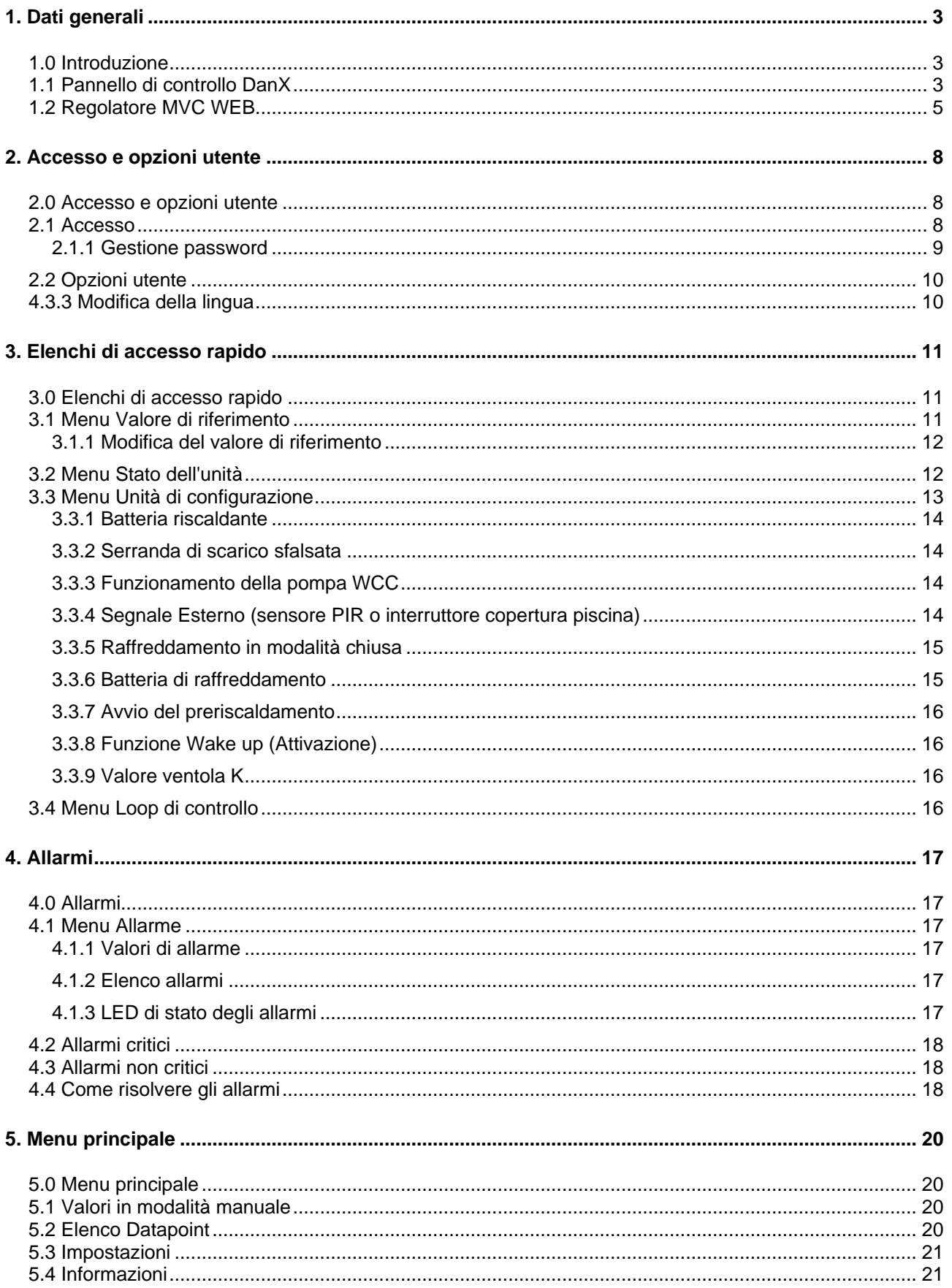

## 0. SOMMARIO

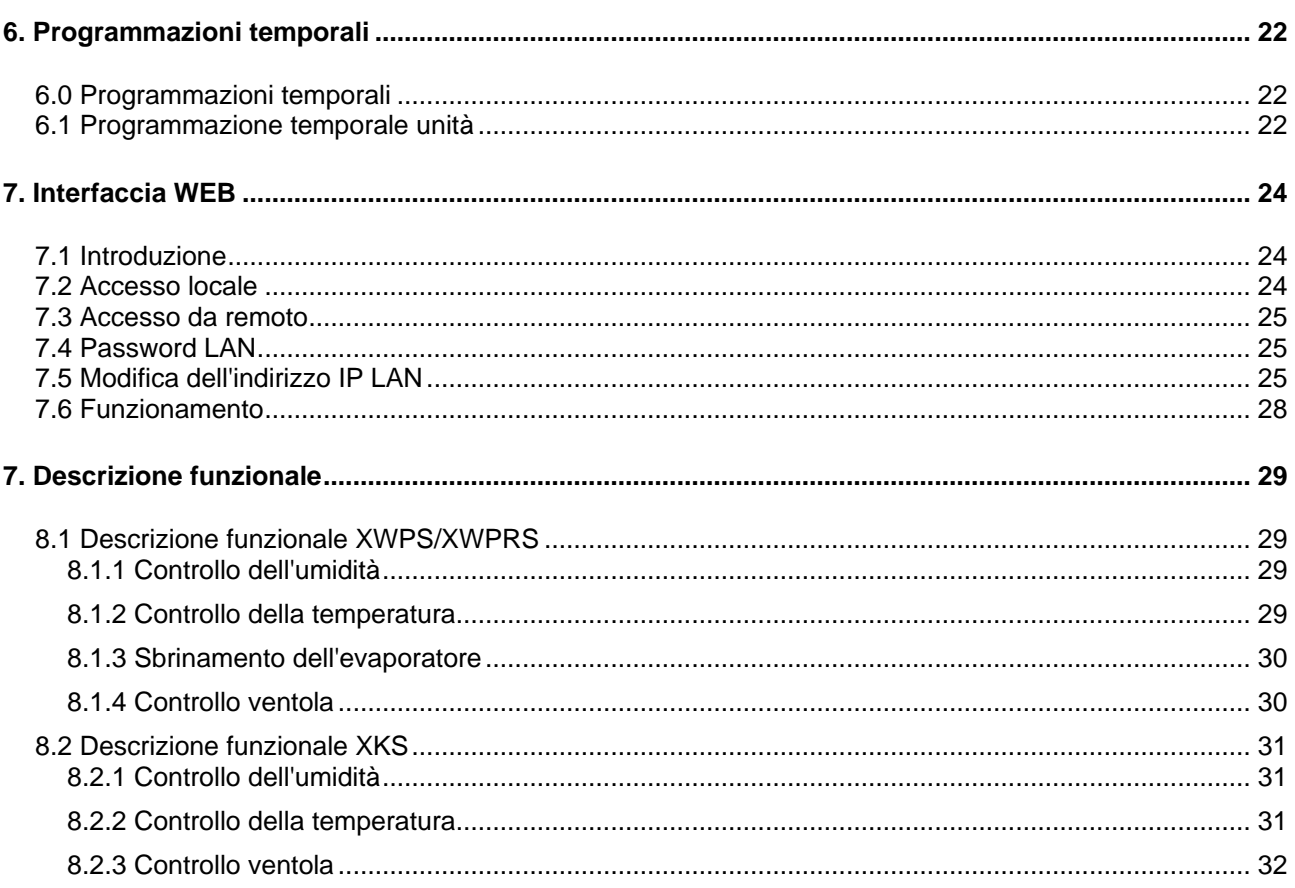

#### <span id="page-4-1"></span><span id="page-4-0"></span>**1.0 Introduzione**

Un sistema di ventilazione completo DanX per piscine richiede un sistema di controllo che corrisponda all'effettiva configurazione dell'unità nel modo più efficiente possibile da un punto di vista energetico. Dantherm offre diverse opzioni a seconda della configurazione dell'unità, tutte collaudate singolarmente prima della consegna, e quindi in grado di assicurare le prestazioni più affidabili e più efficienti dal punto di vista energetico. Il sistema di controllo elettronico con contattori, interruttore di corrente, interruttore funzioni ecc. è posizionato in un armadietto di controllo separato, generalmente installato accanto all'unità di ventilazione. Il presente manuale contiene le modalità di impostazione del sistema di controllo della piscina.

Per il collegamento esatto dell'unità DanX e del pannello elettrico, fare riferimento agli schemi elettrici separati.

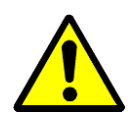

L'installazione del pannello di controllo DanX deve essere eseguita solo da elettricisti professionisti. Quando si lavora sul quadro elettrico, disinserire sempre l'alimentazione elettrica prima di aprire lo sportello del pannello.

#### <span id="page-4-2"></span>**1.1 Pannello di controllo DanX**

I componenti del quadro elettrico possono variare da un pannello all'altro a seconda delle specifiche ordinate, ma in generale il quadro avrà l'aspetto indicato di seguito.

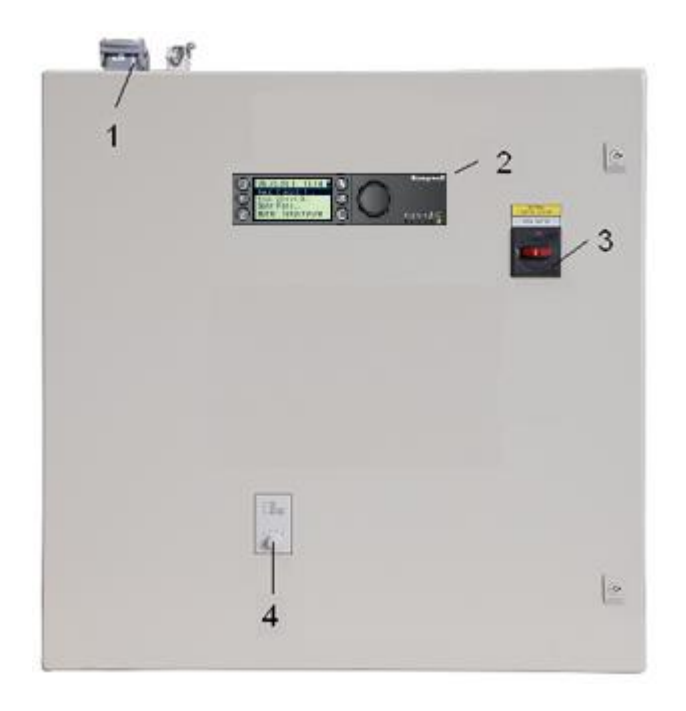

- 1) Spina per collegamento elettrico tra l'unità e il quadro elettrico (accessorio). Possono essere presenti fino a quattro spine diverse per il controllo e la corrente di funzionamento. Se non sono presenti spine, i componenti elettrici dell'unità devono essere collegati direttamente alle morsettiere all'interno del quadro elettrico.
- 2) Regolatore MVC WEB.

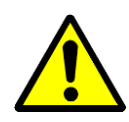

3) Interruttore di servizio principale.

Disinserisce tutta l'alimentazione dell'unità e del pannello di controllo, quindi non è più attiva alcuna funzione di sicurezza come ad esempio il termostato antigelo. Pertanto, non arrestare l'unità con questo interruttore, ma con l'interruttore di funzione.

#### 4) Interruttore funzioni. Questo interruttore ha due fasi. Normalmente l'impostazione è 1-AUTO.

- 0 Arresto: l'unità è ferma, ma tutti i dispositivi di sicurezza sono ancora attivi.
- 1 Auto: l'unità funziona con le impostazioni del programma MVC WEB in Unit Time Program (Programmazione temporale unità).

#### <span id="page-6-0"></span>**1.2 Regolatore MVC WEB**

Il sistema di controllo DanX è basato su un regolatore Honeywell MVC WEB, con un programma software Dantherm per eseguire le strategie e le funzioni di controllo nel modo più efficiente in termini energetici.

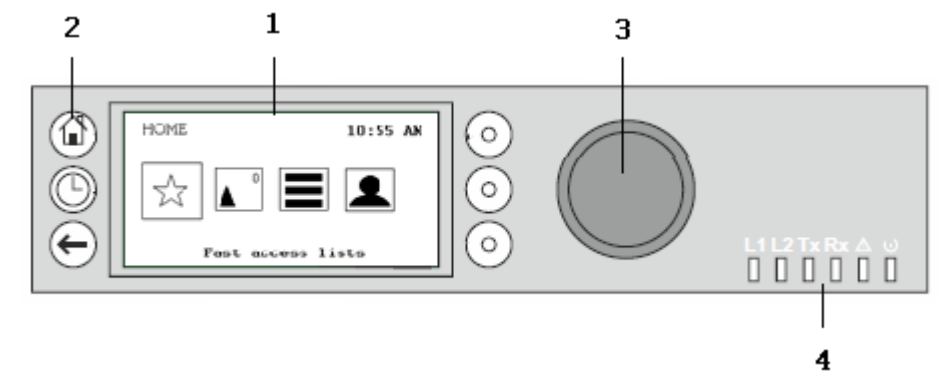

#### (1) Display LCD.

In genere, quando non è in uso, il display visualizza le seguenti informazioni. Per facilitare la lettura, premere un pulsante qualsiasi per illuminare il display.

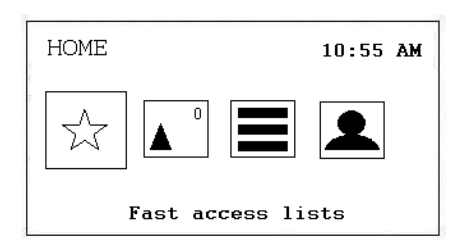

Le quattro icone visualizzate sulla schermata presentano le seguenti funzioni:

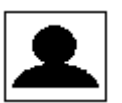

**Accesso/opzioni utente** per accedere al regolatore. Vedere maggiori dettagli nel paragrafo 2. Accesso e opzioni utente.

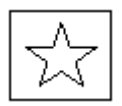

**Elenchi di accesso rapido** richiama il menu Setpoint, il menu Unit Status e il menu Unit Configuration. Vedere maggiori dettagli nel paragrafo 3. Elenchi di accesso rapido.

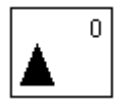

**Allarmi** mostra i valori in Alarm (Allarme), l'Alarm List (elenco allarmi e Alarm Status LED (LED di stato degli allarmi). Il numero nell'angolo a destra mostra il numero di allarmi presenti. Vedere maggiori dettagli nel paragrafo 4. Allarmi.

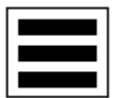

**Menu principale** mostra i valori in Manual (Manuale), Data Point List (elenco Datapoint), Settings (Impostazioni) e Information (Informazioni). Vedere maggiori dettagli nel paragrafo 5. Menu principale.

(2) Tasti operativi. Questi tasti consentono le seguenti funzioni:

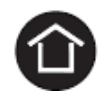

**Tasto Home** richiama il menu Home, che fornisce informazioni sullo stato dell'unità. Il menu Home viene visualizzato come predefinito se per 10 minuti non viene premuto alcun tasto operativo.

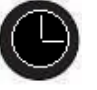

Il **tasto Programmazione temporale** apre i diversi programmi orari nel regolatore. Vedere maggiori dettagli nel paragrafo 6. Programmazione temporale.

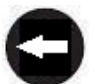

Il **tasto Annulla** ritorna alla schermata precedente, elimina le immissioni correnti e conferma i messaggi di allarme.

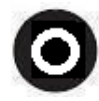

**Tasti funzione**, che possono essere utilizzati quando sulla schermata viene visualizzata un'icona, a sinistra del tasto. A seconda dell'icona questi tasti possono avere funzioni diverse.

#### (3) **Pulsante Ruota e premi**, che funziona come segue:

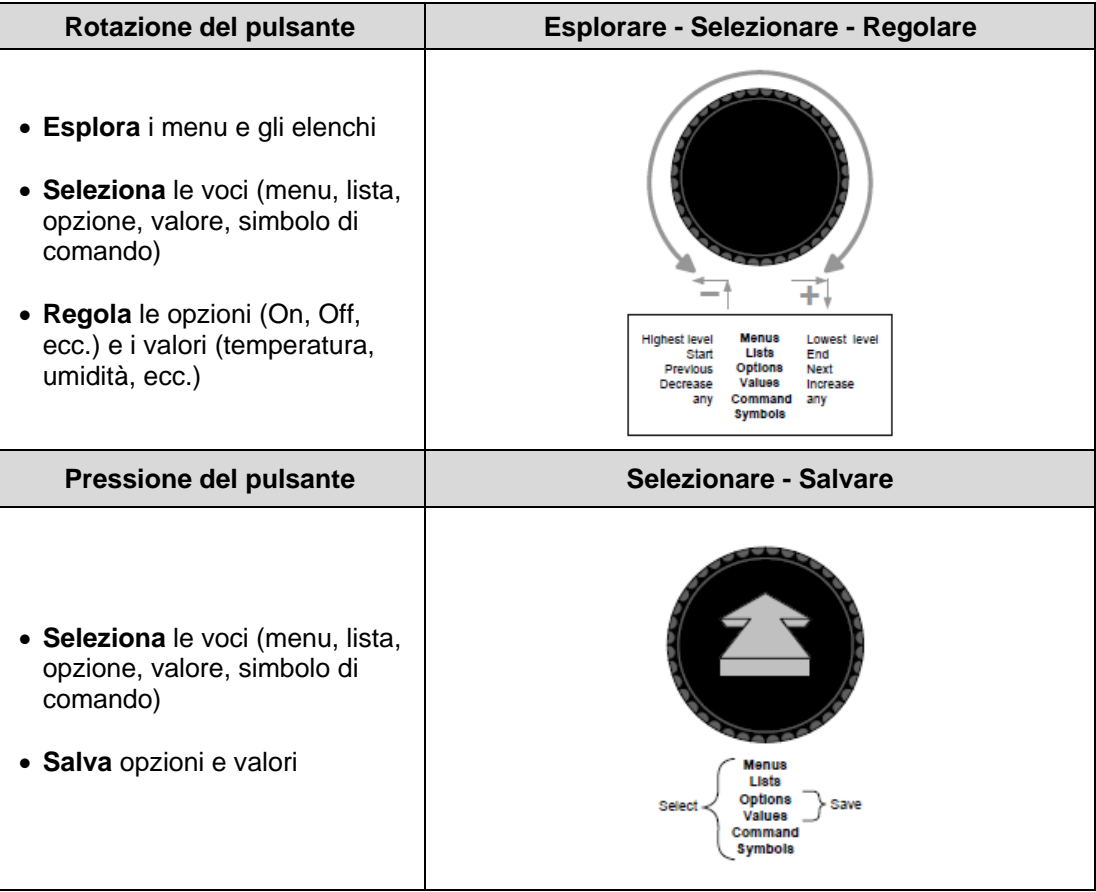

(4) **LED** che indicano lo stato operativo del regolatore. Nell'applicazione DanX solo il LED di alimentazione e il LED di allarme sono in funzione.

LED di alimentazione (verde)

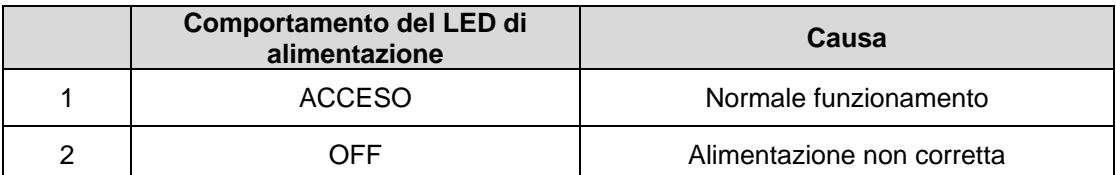

LED di allarme (rosso)

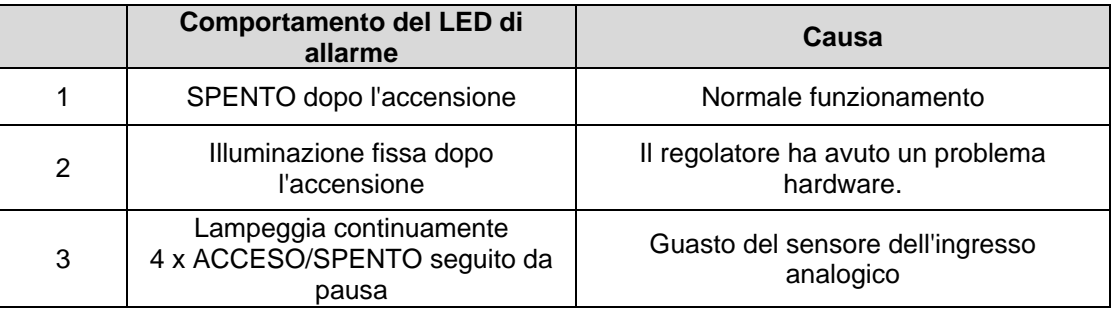

#### <span id="page-9-1"></span><span id="page-9-0"></span>**2.0 Accesso e opzioni utente**

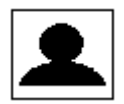

Con questa icona è possibile effettuare le seguenti operazioni:

- Accedere con la propria password
- Modificare la propria password
- Modificare il ritardo per la disconnessione automatica
- Vedere i dettagli dell'utente corrente
- Disconnettersi manualmente

#### <span id="page-9-2"></span>**2.1 Accesso**

Con il **pulsante Ruota** scorrere fino all'icona Login/User Option (Accesso/Opzioni utente), quindi premere il pulsante.

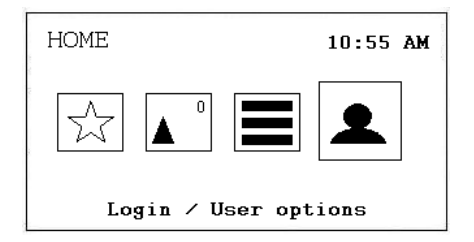

A questo punto viene visualizzata la seguente schermata.

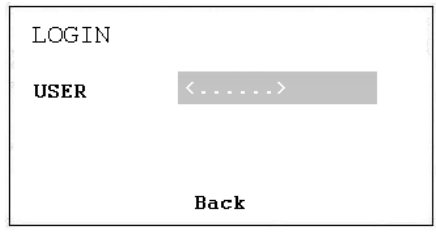

Premere il pulsante per scegliere tra i seguenti utenti:

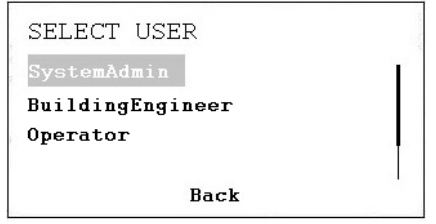

- System Administrator (Amministratore di sistema)
- Building Engineer (Tecnico dell'edificio)
- Operator (Operatore)

Dopo aver scelto l'utente appropriato è necessario inserire la password:

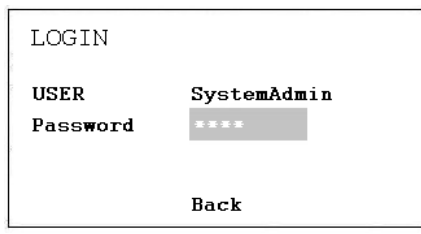

Vedere il capitolo gestione delle password per le diverse opzioni disponibili per i diversi utenti.

Dopo aver inserito la password corretta, la schermata cambierà e mostrerà una diversa icona di accesso.

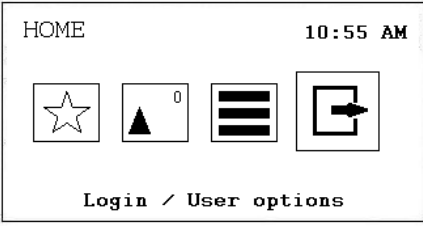

#### <span id="page-10-0"></span>**2.1.1 Gestione password**

Sono disponibili quattro diversi livelli di accesso nel programma. Nel livello 0 (non è necessaria una password) i valori possono solo essere visualizzati, ma non modificati.

Per modificare i valori di riferimento in Time Program (Programmazione temporale) o Set point (Valore di riferimento), è necessario utilizzare la password di livello 1 affinché l'operatore possa accedervi. Con il livello 2, alcuni valori possono essere impostati in modalità manuale per testare l'unità. Tutti i valori possono essere modificati al livello di accesso 3 inserendo una password di servizio, in possesso del tecnico dell'assistenza Dantherm.

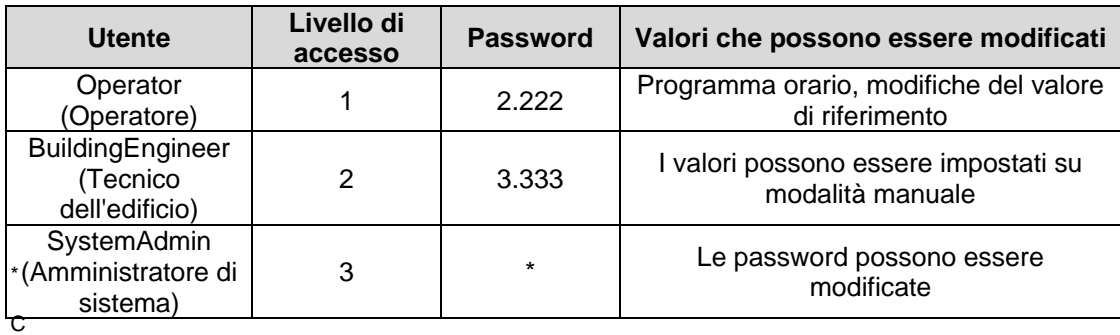

hiedere a Dantherm

#### Importante

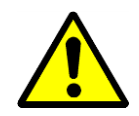

Le password per l'accesso all'MVC WEB tramite schermata sono diverse da quelle utilizzate per accedere al regolatore attraverso la rete/browser. Per queste password vedere il paragrafo 7.4.

#### <span id="page-11-0"></span>**2.2 Opzioni utente**

Dopo aver effettuato l'accesso al regolatore sono disponibili le seguenti diverse opzioni quando si preme l'icona di accesso:

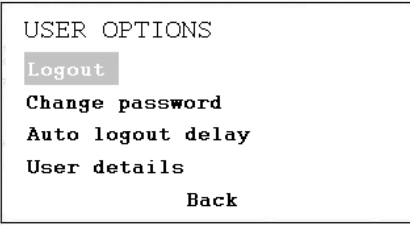

#### **Logout (Disconnessione)**

Se si desidera uscire dal regolatore è sufficiente premere Logout (Disconnessione). In caso di dimenticanza, il regolatore si disconnette automaticamente dopo 10 minuti.

#### **Change password (Modifica password)**

È possibile modificare la password, ma non è raccomandato da Dantherm, poiché se la password viene dimenticata è necessario caricare un nuovo software sul regolatore. Quindi modificare la password solo se si è totalmente sicuri di non dimenticarla. La password può essere modificata solo con la password di livello 3.

#### **Auto logout delay (Ritardo di disconnessione automatica)**

Qui è possibile modificare l'orario standard (10 minuti) per la disconnessione automatica del regolatore.

#### **User details (Dettagli utente)**

Qui è possibile vedere l'utente correntemente connesso al regolatore.

#### <span id="page-11-1"></span>**2.3 Modifica della lingua**

Se si desidera cambiare la lingua del regolatore dall'inglese alla propria lingua, andare al paragrafo 5.3 Impostazioni, dove viene descritta la procedura per cambiare la lingua.

#### <span id="page-12-1"></span><span id="page-12-0"></span>**3.0 Elenchi di accesso rapido**

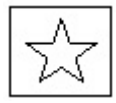

Con questa icona è possibile effettuare le seguenti operazioni:

- Modificare i Setpoint (Valori di riferimento)
- Vedere Unit Status (Stato dell'unità)
- Modificare la Unit Configuration (Configurazione dell'unità)
- Modificare i Control Loops (Cicli di controllo)

#### <span id="page-12-2"></span>**3.1 Menu Valore di riferimento**

Premendo il **pulsante Ruota** con Setpoint (Valore di riferimento) selezionato, si accede alla seguente schermata.

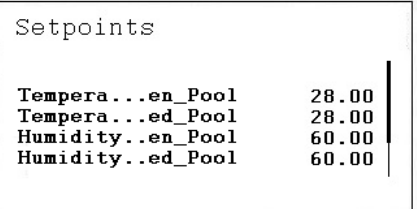

Qui si trovano i seguenti valori di riferimento (se non si riesce a visualizzarli, scorrere verso il basso ruotando il **pulsante Ruota**):

- Temperature\_Open\_Pool (valore di riferimento della temperatura nel locale piscina quando quest'ultima è aperta)
- Temperature Closed Pool (valore di riferimento della temperatura nel locale piscina quando quest'ultima è chiusa)
- Humid\_Open\_Pool (valore di riferimento dell'umidità nel locale piscina quando quest'ultima è aperta)
- Humid\_Closed\_Pool (valore di riferimento dell'umidità nel locale piscina quando quest'ultima è chiusa)
- Supply\_Fan\_Low\_Airvolume (valore di riferimento per portata d'aria bassa)
- Supply Fan High Airvolume (valore di riferimento per portata d'aria alta)
- Return\_Fan\_Low\_Airvolume (valore di riferimento per portata d'aria bassa)
- Return\_Fan\_High\_Airvolume (valore di riferimento per portata d'aria alta)
- Min\_Fresh\_Air (valore di riferimento quantità minima di aria fresca)
- Min\_Supply\_Temperature (valore di riferimento temperatura minima dell'aria di mandata)
- Max Supply Temperature (valore di riferimento temperatura massima dell'aria di mandata)

Tutti i valori vengono letti solo dall'Utente e possono essere impostati manualmente solo con la password dell'Operator/System Administrator (Operatore/Amministratore di sistema).

#### <span id="page-13-0"></span>**3.1.1 Modifica del valore di riferimento**

Per inserire uno dei valori di riferimento, selezionarlo e premere il **pulsante Ruota**. Apparirà la seguente schermata:

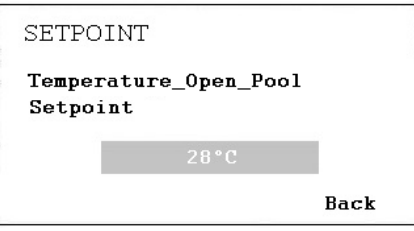

Premere il **pulsante Ruota** e modificare il valore ruotandolo, quindi premerlo nuovamente. A questo punto il valore di riferimento è stato modificato.

#### <span id="page-13-1"></span>**3.2 Menu Stato dell'unità**

Quando Unit Status (Stato unità) è selezionato, premere il **pulsante Ruota** per visualizzare la seguente schermata:

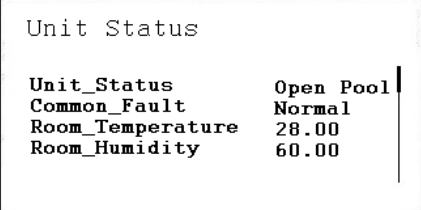

Qui si trovano i seguenti valori di stato dell'unità (scorrere verso il basso con il **pulsante Ruota**):

- Unit\_Status (stato corrente dell'unità)
- Common Fault (Stato effettivo di guasto)
- Room\_Temperature (temperatura effettiva dell'aria ambiente della piscina)
- Room\_Humidity (umidità effettiva dell'aria ambiente nella piscina)
- Supply\_Air\_Temperature (temperatura effettiva dell'aria di mandata)
- Outdoor Air Temperature (temperatura esterna effettiva)
- Evaporator\_Temperature (temperatura effettiva sulla superficie dell'evaporatore, solo su unità a pompa di calore)
- Compressore (stato effettivo del compressore, solo su unità a pompa di calore)
- WCC\_Pump (stato effettivo se la pompa è in funzione, solo su unità con WCC)
- WCC Heat Demand (riscaldamento dell'acqua necessario o meno, solo su unità con WCC)
- Heating\_Signal (Posizione effettiva dell'attuatore della batteria riscaldante, segnale per la batteria riscaldante elettrica).
- Heating Coil Pump (Stato effettivo se la pompa è in funzione)
- Cooling\_Signal (posizione effettiva dell'attuatore della batteria di raffreddamento)
- Cooling\_Coil\_Pump (stato effettivo se la pompa è in funzione)
- DX\_Cooling (stato effettivo del segnale per la batteria di raffreddamento DX)
- Outdoor\_Damper (posizione effettiva della serranda esterna)
- Exhaust\_Damper (posizione effettiva della serranda dell'aria di scarico)
- Mixing\_Damper (posizione effettiva della serranda di miscelazione)
- Recirculation\_Damper (posizione effettiva della valvola di ricircolo)
- Bypass Damper (posizione effettiva della serranda di bypass)
- Return Air Volume (volume dell'aria effettivo sul lato dell'aria di ritorno)
- Supply Air Volume (volume dell'aria effettivo sul lato dell'aria di mandata)
- Heat Demand (Fabbisogno effettivo di riscaldamento in %. Un fabbisogno  $<$  50% significa necessità di raffreddamento, > 50% significa necessità di riscaldamento)
- Dehumidify Demand (Fabbisogno effettivo di deumidificazione in %)
- Room\_Temp\_CalcSet (valore di riferimento della temperatura ambiente effettiva)
- Supply Air Temp CalcSet (valore di riferimento della temperatura dell'aria effettiva)
- Room\_Humidity\_CalcSet (valore di riferimento dell'umidità ambiente effettiva)
- PreHeat Start (stato effettivo della batteria di pre-riscaldamento)
- External Signal (stato effettivo del segnale esterno)

I valori indicati in Unit Status (Stato dell'unità) forniscono una panoramica dell'effettiva condizione di funzionamento dell'unità. Tutti i valori vengono letti solo dall'Ospite/Operatore e possono essere impostati manualmente solo con la password dell'Amministratore di sistema.

#### <span id="page-14-0"></span>**3.3 Menu Unità di configurazione**

Quando si accede a Unit Configuration (Unità di configurazione) viene visualizzata la seguente schermata iniziale:

```
Unit Configuration
Heating_...guration<br>Offset_E...Damper
                                      Water
                                      \mathbf{u}WCC_Pump...ration<br>External...ration
                                      H_{\Omega}urs
                                      PTR.
```
Qui si trovano i seguenti valori di configurazione dell'unità:

- Heating Coil Configuration (vedere 3.2.1)
- Offset Exhaust Damper (vedere 3.2.2)
- WCC\_Pump\_Exercice\_Configuration (vedere 3.2.3)
- External Signal Configuration (vedere 3.2.4)
- Closed Mode Cooling (vedere 3.2.5)
- Cooling\_Coil (vedere 3.2.6)
- Start\_Preheating (vedere 3.2.7)
- Wake\_Up\_Temperature\_Configuration (vedere 3.2.8)
- Wake Up Humidity Configuration (vedere 3.2.8)
- Return\_Fan\_K\_Value (vedere 3.2.9)
- Supply Fan K Value (vedere 3.2.9)

I valori in Unit Configuration (Unità di configurazione) devono essere impostati una sola volta durante la messa in servizio dell'unità e non devono essere modificati successivamente. Tutti i valori vengono letti solo dall'Ospite/Operatore e possono essere modificati solo con la password dell'Amministratore di sistema.

#### <span id="page-15-0"></span>**3.3.1 Batteria riscaldante**

In Heating Coil (Batteria riscaldante), è possibile configurare se l'unità è dotata di batteria riscaldante ad acqua o elettrica.

#### <span id="page-15-1"></span>**3.3.2 Serranda di scarico sfalsata**

Nel punto Offset Exhaust Damper (Serranda di scarico sfalsata) è possibile configurare se la serranda di scarico deve essere più aperta della serranda esterna. Questa funzione viene utilizzata se si desidera lavorare sotto pressione nel locale piscina, il che significa che il volume dell'aria di scarico è superiore al volume dell'aria di mandata.

#### <span id="page-15-2"></span>**3.3.3 Funzionamento della pompa WCC**

In WCC Pump exercise è possibile configurare la frequenza con cui la pompa del condensatore raffreddato ad acqua deve funzionare per alcuni minuti per ottenere il ricambio dell'acqua stagnante nello stesso. È possibile impostarlo una volta all'ora, al giorno o alla settimana.

#### <span id="page-15-3"></span>**3.3.4 Segnale Esterno (sensore PIR o interruttore copertura piscina)**

Se si desidera avviare o arrestare l'unità con l'aiuto di un contatto esterno, è possibile definirlo nella configurazione del segnale esterno. Qui è possibile scegliere tra le seguenti opzioni quando il segnale esterno è attivato:

- PIR Open Low (PIR aperta bassa) (quando c'è un segnale dal sensore PIR l'unità passa in modalità Open Pool (Piscina aperta) con le ventole a bassa velocità)
- PIR Open High (PIR aperta alta) (quando c'è un segnale dal sensore PIR l'unità passa in modalità Open Pool (Piscina aperta) con le ventole ad alta velocità)
- Cover Closed Low (Copertura chiusa bassa) (quando c'è un segnale dall'interruttore di copertura della piscina, l'unità passa in modalità Closed Pool (Piscina chiusa) con le ventole a bassa velocità)
- Cover Closed High (Copertura chiusa alta) (quando c'è un segnale dall'interruttore di copertura della piscina, l'unità passa in modalità Closed Pool (Piscina chiusa) con le ventole ad alta velocità)
- Cover Closed Stop (Copertura chiusa arrestata) (quando c'è un segnale dall'interruttore della copertura della piscina, l'unità andrà in modalità Closed Pool (Piscina chiusa) con le ventole arrestate)

Con un sensore PIR:

Accedere alla programmazione dell'orario e cambiare i due valori standard (orario Open Pool (Piscina aperta) e orario Closed Pool (Piscina chiusa)) in Closed Pool (Piscina chiusa) con l'orario di inizio 00:00 (in seguito verrà visualizzato come 12:00 AM nella schermata) e cancellare completamente dalla programmazione l'orario di Open Pool (Piscina aperta). Tenere presente che è necessario effettuare questa operazione ogni giorno. In Closed Pool (Piscina chiusa) è possibile impostare la velocità della ventola desiderata per la modalità chiusa (alta, bassa o arrestata).

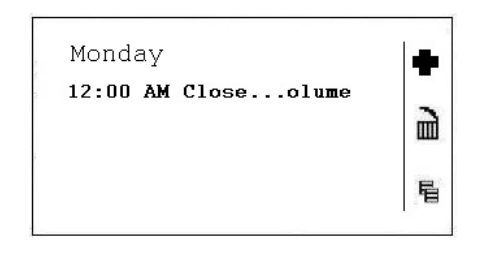

Con un interruttore di copertura della piscina:

Accedere alla programmazione dell'orario e cambiare i due valori standard (orario Open Pool (Piscina aperta) e orario Closed Pool (Piscina chiusa)) in Open Pool (Piscina aperta) con l'orario di inizio 00:00 (in seguito verrà visualizzato come 12:00 AM nella schermata) e cancellare completamente dalla programmazione l'orario di Closed Pool (Piscina chiusa). Tenere presente che è necessario effettuare questa operazione ogni giorno. In Open Pool (Piscina aperta) è possibile impostare la velocità della ventola desiderata per la modalità aperta (alta o bassa).

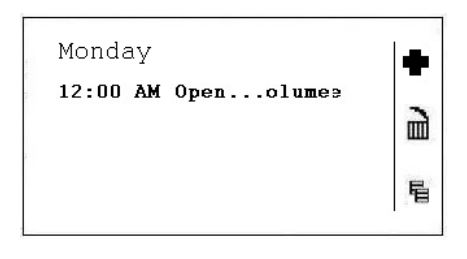

Vedere anche il paragrafo 5.1 "Modifica di un programma giornaliero" per le modifiche in Unit Time Program (Programmazione temporale unità).

#### <span id="page-16-0"></span>**3.3.5 Raffreddamento in modalità chiusa**

In Closed mode cooling (Raffreddamento in modalità chiusa) è possibile configurare se l'unità deve raffreddare (raffreddamento passivo e attivo) quando la piscina è chiusa o meno. Normalmente questo valore è impostato su NO (NO), ma per esempio nelle piscine per idroterapia o nei paesi caldi sarà impostato su YES (SÌ).

#### <span id="page-16-1"></span>**3.3.6 Batteria di raffreddamento**

In Cooling Coil (Batteria di raffreddamento) è possibile configurare se l'unità è dotata o meno di batteria di raffreddamento. Se si dispone di un'unità XWPRS, è possibile configurare se la valvola a 4 vie debba impostare o meno la pompa di calore in modalità raffreddamento in estate.

#### <span id="page-17-0"></span>**3.3.7 Avvio del preriscaldamento**

In Start preheating (Avvio del preriscaldamento) è possibile configurare a quale temperatura esterna una batteria di preriscaldamento installata deve iniziare a preriscaldare l'aria esterna.

#### <span id="page-17-1"></span>**3.3.8 Funzione Wake up (Attivazione)**

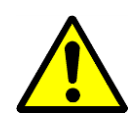

Se si utilizza la funzione Wake-Up (Attivazione) è essenziale che il sensore del condotto di umidità e temperatura standard sia posizionato direttamente dopo la griglia del condotto dell'aria di ritorno per poter misurare l'umidità e la temperatura nell'ambiente in assenza di movimenti dell'aria (ventole arrestate). In caso contrario, il sensore da condotto deve essere collocato direttamente nell'ambiente o sostituito da un umidostato/sensore di temperatura ambiente.

Con la funzione di attivazione è possibile scegliere se l'unità deve avviarsi automaticamente in condizioni di umidità troppo elevata o di temperatura troppo bassa oppure se l'unità deve essere arrestata in Unit Time Program (Programma temporale unità). Se si seleziona YES (SÌ), l'unità funziona per tutto il tempo necessario per raggiungere il valore di riferimento desiderato. Una volta raggiunto il valore di riferimento, l'unità si arresta automaticamente. Se si seleziona NO (NO), l'unità non si avvia, anche se le condizioni ambientali non corrispondono ai valori di riferimento desiderati.

#### <span id="page-17-2"></span>**3.3.9 Valore ventola K**

Questo punto specifica il valore k della ventola. Questa impostazione non dovrebbe essere modificata normalmente.

#### <span id="page-17-3"></span>**3.4 Menu Loop di controllo**

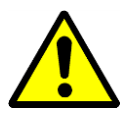

Non è possibile visualizzare questo menu con la normale password ospite o operatore, poiché è riservato esclusivamente agli amministratori di sistema. Qui è possibile modificare i valori per la regolazione PID di temperatura, umidità e volume d'aria. Se non si comprendono le normative, non toccare questi punti, neppure se si è amministratori di sistema.

#### <span id="page-18-1"></span><span id="page-18-0"></span>**4.0 Allarmi**

Se c'è un allarme in corso e l'unità si è arrestata, l'allarme effettivo viene visualizzato nella schermata come sovraccarico del compressore.

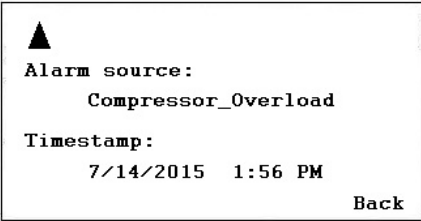

Quando l'unità si è arrestata a causa di un guasto critico è necessario eseguire le seguenti operazioni:

- Spegnere l'unità con l'interruttore di riparazione.
- Individuare il guasto e correggerlo (vedere paragrafo 4.2).
- Riaccendere l'unità e verificare se l'allarme è stato ripristinato.

#### <span id="page-18-2"></span>**4.1 Menu Allarme**

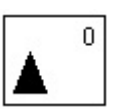

Con questa icona è possibile effettuare le seguenti operazioni:

- Vedere Valori in Alarm (Allarme)
- Vedere Alarm List (Elenco allarmi)
- Vedere Alarm Status LED (LED di stato degli allarmi).

#### <span id="page-18-3"></span>**4.1.1 Valori di allarme**

Qui è possibile leggere tutti gli allarmi critici e non critici correnti. Il primo sarà identico all'allarme nella schermata normale, ma possono esserci più allarmi contemporaneamente, che possono essere letti solo nel valore Allarme.

#### <span id="page-18-4"></span>**4.1.2 Elenco allarmi**

Nell'elenco degli allarmi si trovano gli ultimi 99 allarmi con il più recente in cima. Sul lato destro dell'allarme è possibile vedere in quale giorno e in quale ora (quando si preme il **pulsante Ruota**) è scattato l'allarme.

#### <span id="page-18-5"></span>**4.1.3 LED di stato degli allarmi**

Qui l'Amministratore di sistema può configurare per quale guasto dovrebbe accendersi la spia LED rossa nella parte anteriore del regolatore. La configurazione standard è per guasto sensore ed errore Bus pannello.

#### <span id="page-19-0"></span>**4.2 Allarmi critici**

Un allarme critico arresta l'intera unità (pompa di calore e ventole) o solo la pompa di calore. È possibile riavviare l'unità dopo la conferma dell'allarme. Gli allarmi critici sono:

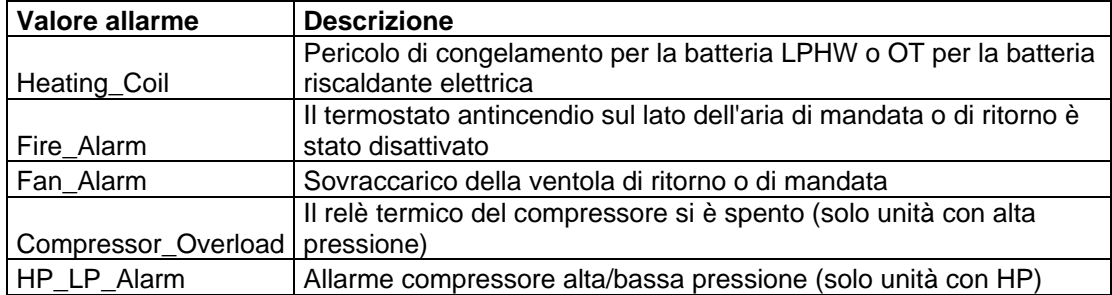

#### <span id="page-19-1"></span>**4.3 Allarmi non critici**

Un allarme non critico non arresta l'unità, ma è un promemoria per controllare la parte (filtro) interessata dall'allarme. Gli allarmi non critici sono:

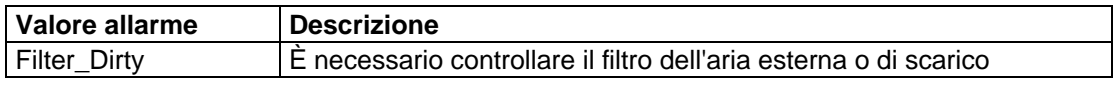

#### <span id="page-19-2"></span>**4.4 Come risolvere gli allarmi**

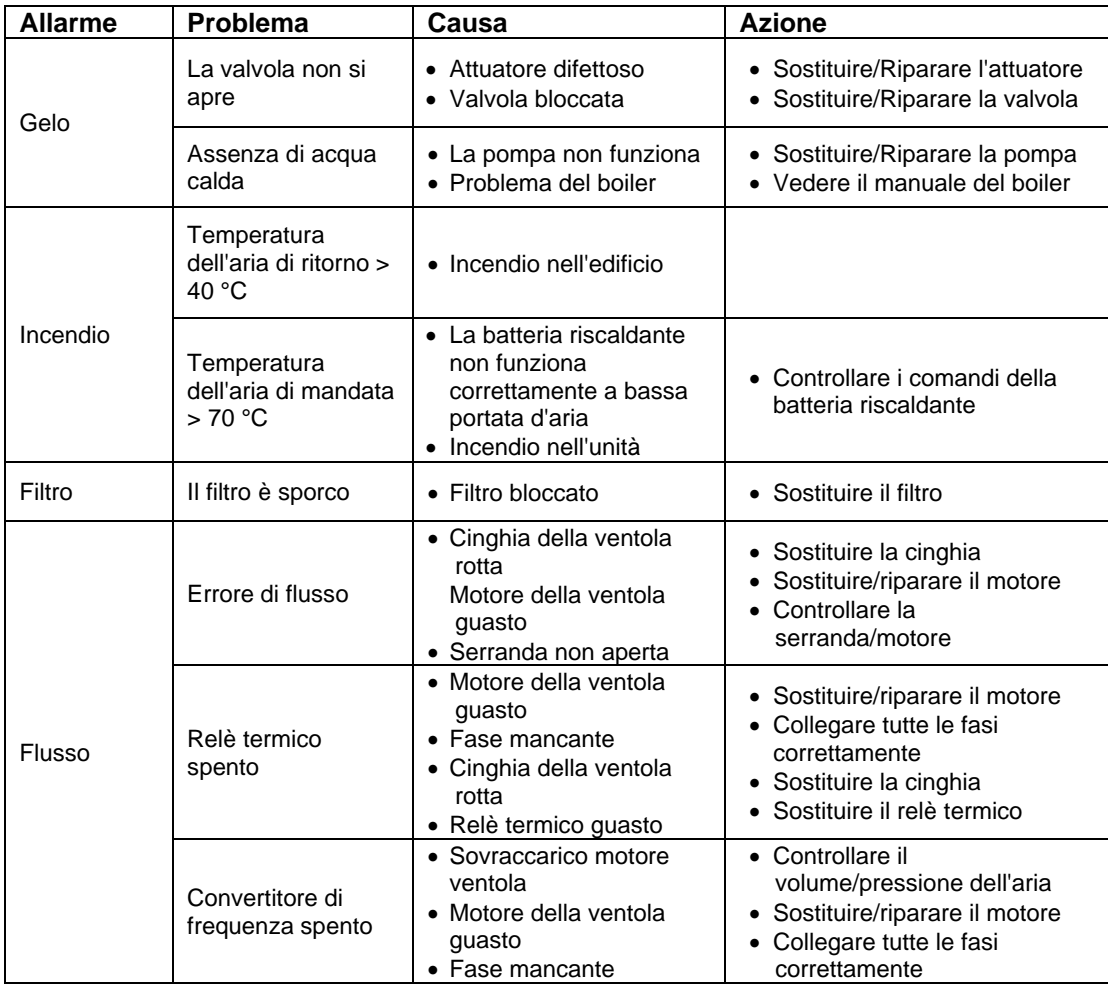

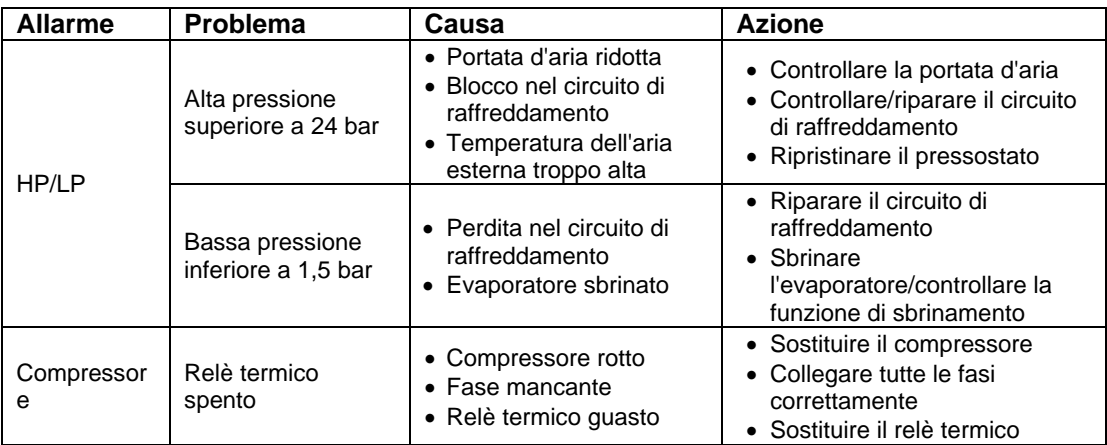

Per spiegazioni più dettagliate, consultare il Manuale di assistenza per le unità DanX per piscine.

### **5. MENU PRINCIPALE**

#### <span id="page-21-1"></span><span id="page-21-0"></span>**5.0 Menu principale**

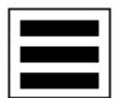

Con questa icona sono disponibili i seguenti valori e funzioni:

- Valori in modalità manuale
- Data Point List (Elenco Datapoint)
- **Impostazioni**
- Altre informazioni

#### <span id="page-21-2"></span>**5.1 Valori in modalità manuale**

In questo menu sono presenti tutti i valori impostati in modalità manuale. Di norma i valori sono impostati in modalità manuale solo quando si testano alcune funzioni dell'unità; tali valori dovrebbero essere impostati nuovamente su modalità automatica subito dopo il completamento del test. Prima di lasciare un'unità è sempre consigliabile consultare questo menu per assicurarsi che sia vuota. Se esiste ancora un valore impostato in modalità manuale, è possibile riportarlo direttamente in modalità automatica in questo menu.

#### <span id="page-21-3"></span>**5.2 Elenco Datapoint**

In questo menu sono presenti tutti valori dei dati del regolatore in ordine alfabetico.

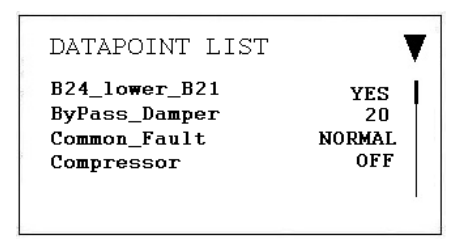

Se si cerca un valore dati specifico, è possibile premere il tasto funzione sul lato sinistro della schermata accanto al triangolo. In questo modo è possibile selezionare alcuni valori specifici come gli ingressi analogici, le uscite digitali e così via. Pertanto, l'elenco dei valori dei dati sarà più breve e più facile da utilizzare.

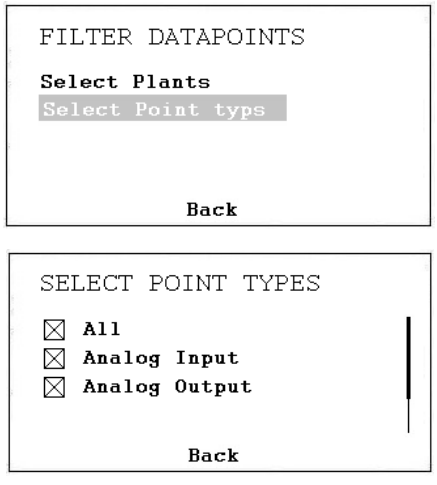

Se si è effettuato l'accesso come amministratore di sistema, si ha anche la possibilità di impostare i valori in modalità manuale ai fini del test. Quando il valore dati è in modalità manuale, davanti allo stesso viene visualizzata l'icona di una mano e il valore viene visualizzato anche nel menu Points (Valori) in modalità manuale.

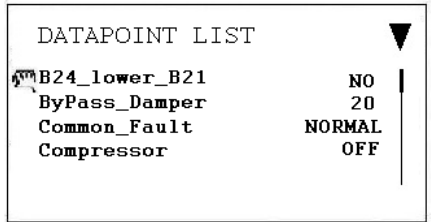

È fondamentale riportare il valore dati in modalità automatica dopo il test.

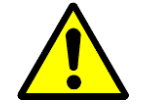

L'operatore dell'unità non deve normalmente cambiare il valore dalla modalità automatica alla modalità manuale. Questa operazione deve essere eseguita esclusivamente da tecnici specializzati.

#### <span id="page-22-0"></span>**5.3 Impostazioni**

In questo menu sono riportate le impostazioni più importanti per il regolatore.

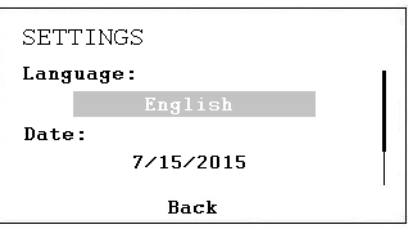

Qui è possibile cambiare la lingua, la data, l'ora e il fuso orario. Per modificare le impostazioni non è necessaria alcuna password. È possibile scegliere tra la maggior parte delle lingue europee, ma i nomi dei valori dei dati e la loro descrizione saranno sempre in inglese.

#### <span id="page-22-1"></span>**5.4 Informazioni**

In Altre informazioni sono disponibili per lo più informazioni sul software del regolatore, come ad esempio la versione del programma e del firmware utilizzato, l'indirizzo IP del regolatore, il numero di serie, ecc.

#### <span id="page-23-1"></span><span id="page-23-0"></span>**6.0 Programmazioni temporali**

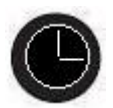

Quando si preme il pulsante dell'orologio del regolatore, nella schermata appaiono i seguenti valori:

- Calendars (Calendari) (non usati in questa applicazione)
- Schedules (Programmi)

Quando si preme il **pulsante Ruota** in Schedules (Programmi), appare la seguente schermata.

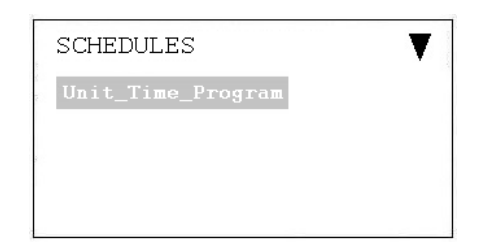

#### <span id="page-23-2"></span>**6.1 Programmazione temporale unità**

Quando si apre Unit Time Program (Programmazione temporale unità), viene visualizzata la seguente schermata:

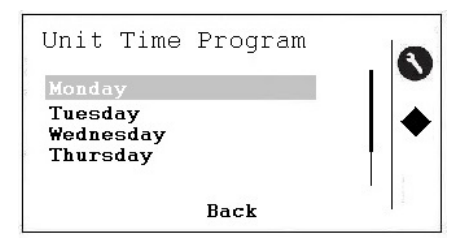

A questo punto il programma orario può essere modificato per lunedì e appare la seguente schermata:

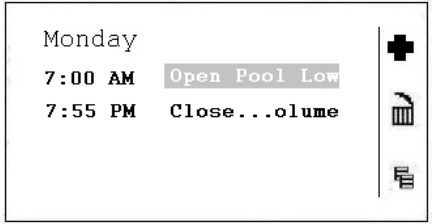

Per attivare le tre icone sul lato destro della schermata è necessario premere il pulsante sul regolatore che si trova accanto all'icona. Le tre icone presentano le seguenti funzioni:

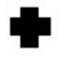

Con questa icona è possibile aggiungere una nuova riga nel programma orario del giorno

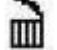

Con questa icona è possibile eliminare la riga su cui è posizionato il cursore

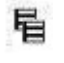

Con questa icona è possibile copiare il programma del giorno selezionato per altri giorni

Per modificare un'ora di inizio o l'impostazione, posizionare il cursore sulla riga e apparirà la seguente schermata:

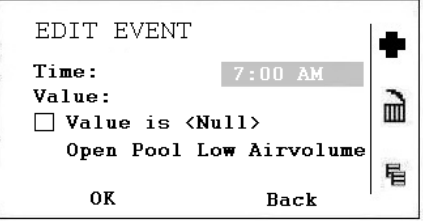

A questo punto è possibile modificare l'ora di inizio. Se si desidera modificare l'impostazione di questa riga del programma orario, scorrere ancora più in basso:

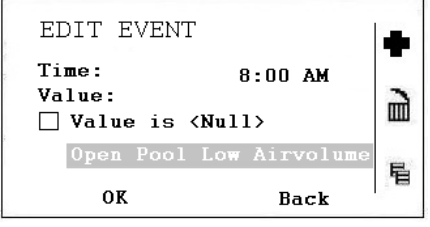

Ora è possibile modificare le impostazioni di questa riga. Sono disponibili le seguenti opzioni:

- Open Pool Low Air Volume (Piscina aperta a bassa portata d'aria)
- Open Pool High Air Volume (Piscina aperta ad alta portata d'aria)
- Closed Pool Low Air Volume (Piscina chiusa a bassa portata d'aria)
- Closed Pool High Air Volume (Piscina chiusa ad alta portata d'aria)
- Unit Stopped (Unità arrestata)

Per ulteriori spiegazioni su queste cinque impostazioni, vedere il capitolo successivo.

#### <span id="page-25-1"></span><span id="page-25-0"></span>**7.1 Introduzione**

Il regolatore MVC WEB è azionato tramite un browser web standard. Per impostazione predefinita, un server web integrato fornisce tutte le pagine operative per un funzionamento completo basato su browser. Con l'utilizzo conforme di norme software, qualsiasi piattaforma PC può essere utilizzata come interfaccia operatore (client). A parte il sistema operativo e Internet Explorer, Chrome o Firefox, non è necessario installare alcun software sui PC client. È possibile accedere a qualsiasi regolatore MVC WEB della rete tramite l'interfaccia Web MVC basata su browser, sia localmente che da remoto. L'accesso locale viene normalmente utilizzato solo per modificare l'indirizzo IP LAN del regolatore e per motivi di manutenzione. L'accesso dei clienti avviene normalmente da remoto attraverso la rete LAN.

#### <span id="page-25-2"></span>**7.2 Accesso locale**

Per il collegamento locale al regolatore MVC WEB tramite interfaccia USB, è necessario utilizzare un cavo USB di tipo B standard. Il tipo di connessione USB/accesso locale è obbligatorio per la configurazione iniziale del regolatore e dell'indirizzo IP della LAN.

Per l'accesso tramite la connessione USB, il regolatore è dotato di un indirizzo IP **192.168.255.241** e di una maschera di sottorete **255.255.255.0** predefiniti.

Per collegare il computer localmente per la prima volta, procedere come indicato di seguito:

- Copiare la directory con i driver MVC WEB sul proprio computer.
- Collegare il computer e il regolatore MVC WEB con il cavo USB.
- Accendere il regolatore MVC WEB. A seconda del sistema Windows, il computer cercherà automaticamente un driver, oppure è necessario installarlo manualmente.
- Aprire quindi il browser sul computer. Inserire l'indirizzo IP per il collegamento USB che è sempre **192.168.255.241**: apparirà la figura seguente e sarà possibile accedere al regolatore.

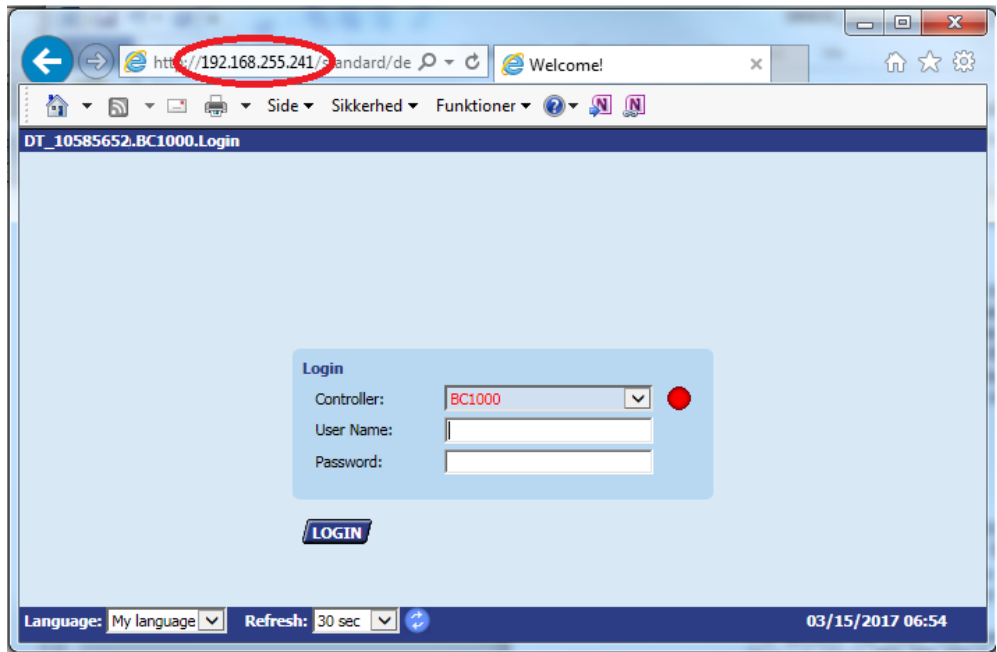

#### <span id="page-26-0"></span>**7.3 Accesso da remoto**

Il regolatore MVC WEB è azionato tramite un browser web standard. Per impostazione predefinita, un server web integrato fornisce tutte le pagine operative per un funzionamento completo basato su browser. Con l'utilizzo conforme di norme software, qualsiasi piattaforma PC può essere utilizzata come interfaccia operatore (client). A parte il sistema operativo e Internet Explorer, Chrome o Firefox, non è necessario installare alcun software sui PC client.

Per accedere al regolatore MVC WEB attraverso una rete LAN è necessario assegnare al regolatore un indirizzo IP valido e fisso, raggiungibile all'interno della LAN.

#### <span id="page-26-1"></span>**7.4 Password LAN**

Per accedere al regolatore tramite browser è necessaria una password come se l'accesso dovesse avvenire tramite schermata (vedere paragrafo 4.4.1.1).

Esistono tre diversi livelli di accesso nel programma, a seconda del nome utente e della password. Per modificare il Programma orario o in Valore di riferimento, è necessario utilizzare la password di livello 1 affinché l'operatore possa accedervi. Con il livello 2, tutti i valori possono essere impostati in modalità manuale per testare l'unità. Nel livello di accesso 3 è possibile modificare le password, gli utenti e l'indirizzo IP. Inoltre è possibile impostare email di allarme.

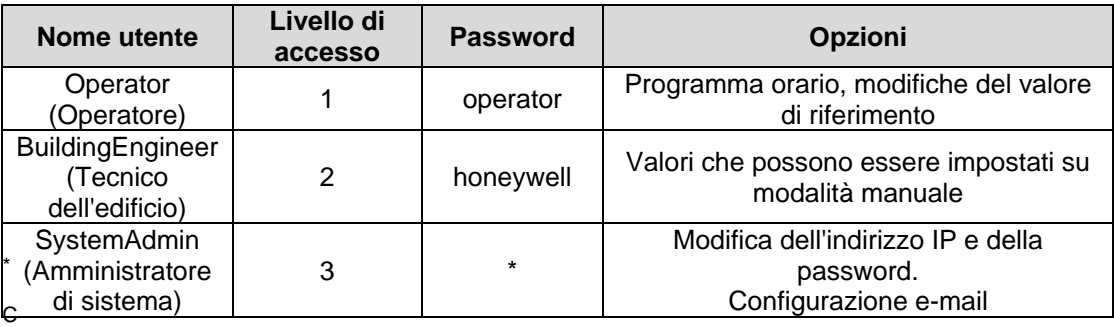

hiedere a Dantherm

#### <span id="page-26-2"></span>**7.5 Modifica dell'indirizzo IP LAN**

L'indirizzo IP LAN del regolatore MVC WEB è impostato di fabbrica con il seguente indirizzo:

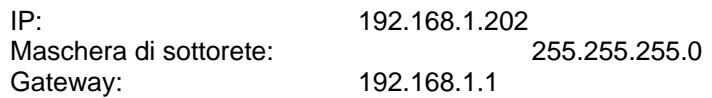

Questo indirizzo potrebbe funzionare in alcune reti domestiche di dimensioni più piccole, ma se si dispone di una rete più grande è necessario cambiare l'indirizzo IP della LAN. A tal fine eseguire le seguenti operazioni:

- Effettuare un collegamento locale al regolatore MVC WEB (vedere capitolo 4.10.1).
- Aprire un browser sul computer. Inserire l'indirizzo IP della connessione USB che è sempre 192.168.255.241 e inserire la password per l'Amministratore di sistema che è possibile richiedere al proprio rivenditore Dantherm (vedere paragrafo 4.10.3).
- Dopo l'accesso viene visualizzato il diagramma di flusso dell'unità (vedere paragrafo 4.10.5).

• Fare clic su Communication (Comunicazione) nell'albero di sinistra. A questo punto sarà possibile modificare l'indirizzo IP, la maschera di sottorete e l'indirizzo del gateway.

In alternativa è possibile che il regolatore ottenga automaticamente un indirizzo IP. In questo caso il regolatore è stato chiaramente collegato alla rete locale attraverso un cavo LAN per ottenere automaticamente l'indirizzo IP.

Tenere presente che se si utilizza un indirizzo IP ottenuto automaticamente, tale indirizzo IP cambia ogni volta che si spegne e si accende il regolatore. È sempre possibile trovare il nuovo indirizzo IP che la rete ha assegnato al regolatore accedendo al menu principale direttamente nel regolatore MVC WEB.

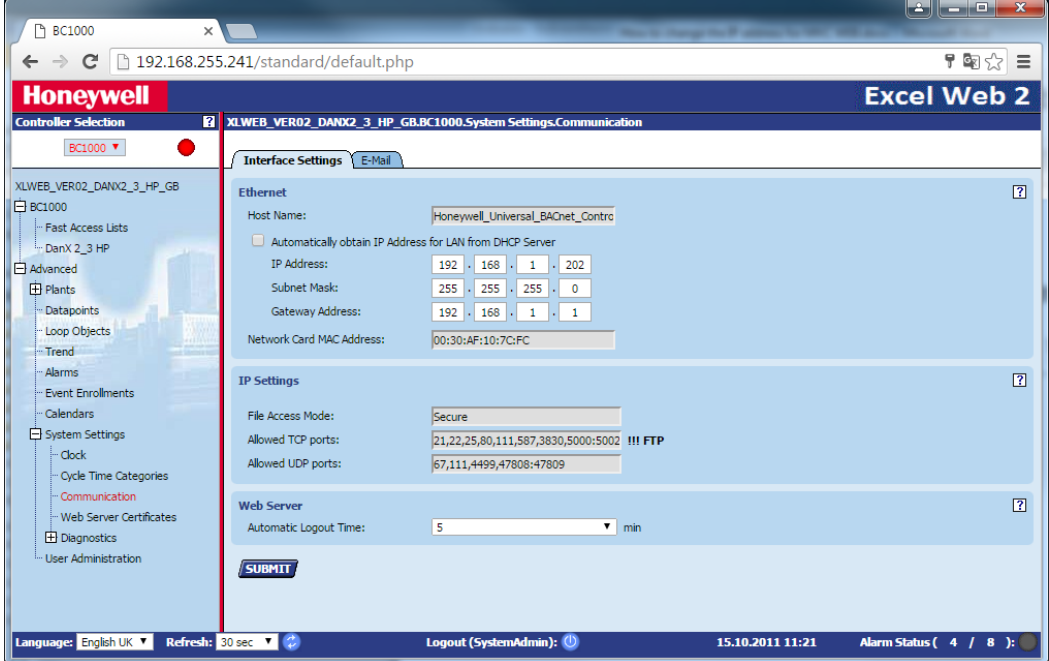

• Fare clic su SUBMIT. Viene richiesto se si desidera modificare le impostazioni, quindi premere OK.

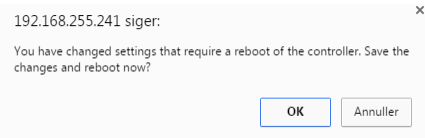

Il regolatore si riavvia ed è pronto dopo circa 60 secondi.

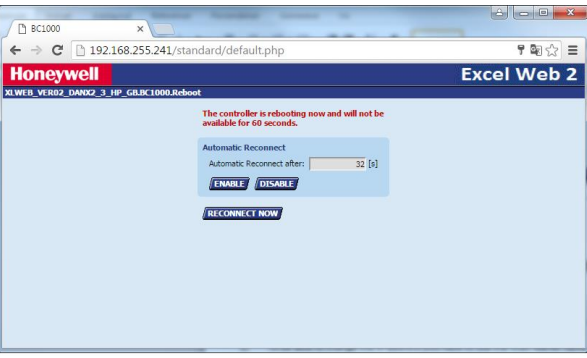

• A questo punto è possibile verificare nel regolatore WEB di Honeywell se l'indirizzo IP corretto è stato scaricato in Main Menu (Menu principale) / Information (Informazioni)/IP-Address (Indirizzo IP).

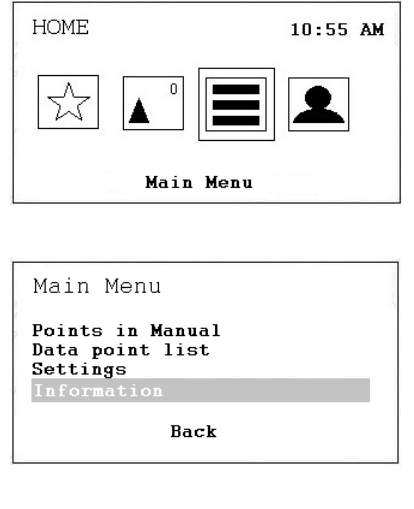

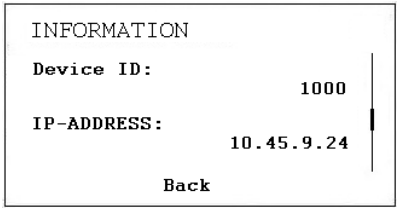

• Collegare quindi il regolatore WEB Honeywell alla rete locale con un cavo LAN. Aprire un browser sul computer di rete e assegnare il nuovo indirizzo IP LAN. Se il regolatore ha ottenuto automaticamente un indirizzo IP, è possibile trovare l'indirizzo IP nel regolatore in Main Menu (Menu principale) / Information (Informazioni)/IP-Address (Indirizzo IP). A questo punto è possibile aprire il regolatore sulla rete LAN.

#### <span id="page-29-0"></span>**7.6 Funzionamento**

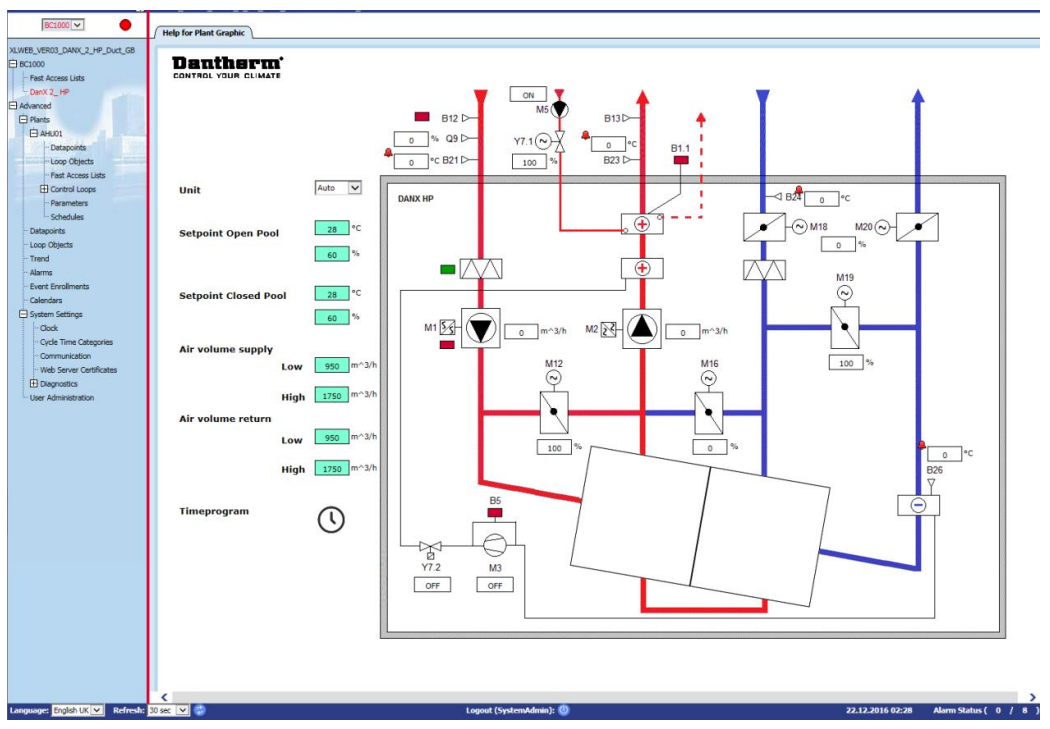

Quando si apre il regolatore WEB tramite browser, nella prima pagina viene sempre visualizzato il diagramma di flusso dell'unità con tutti i valori importanti. In secondo luogo, è possibile accedere ai valori di riferimento e al programma orario da questa pagina.

Il pannello di selezione del regolatore a sinistra mostra l'applicazione del regolatore corrente in una struttura ad albero gerarchica. L'icona dell'indicatore di allarme accanto alla casella di riepilogo a discesa indica se gli allarmi sono presenti (rosso) o meno (verde).

Nella struttura ad albero è possibile scegliere i seguenti valori più importanti:

- BC1000/Fast Access Lists (Elenchi di accesso rapido): qui si trovano i menu Setpoint (Valore di riferimento) e Unit Status (Stato unità).
- Advanced (Avanzate)/Plants (Impianti)/AHU01/Fast Access Lists (Elenchi di accesso rapido): qui si trova l'elenco Unit Configuration (configurazione unità), in cui è possibile configurare l'unità in base alle proprie esigenze.
- Advanced (Avanzate)/Plants (Impianti)/AHU01/Schedules (Programmi): qui si trova il Timeprogram (programmazione temporale) dove è possibile impostare gli orari di avvio/arresto delle unità e gli orari di funzionamento notturno/diurno.
- Advanced (Avanzate)/Plants (Impianti)/Datapoints (Datapoint): qui si trovano tutti i valori dati del programma e in modalità SystemAdmin (amministratore di sistema) è possibile impostarli da modalità automatica a manuale.
- Advanced (Avanzate)/Plants (Impianti)/Alarms (Allarmi): qui si trova il buffer di allarmi per il regolatore con tutti gli allarmi registrati.
- Advanced (Avanzate)/System Settings (Impostazioni di sistema) /Clock (Orologio): qui è possibile impostare l'ora e la data.
- Advanced (Avanzate)/System Settings (Impostazioni di sistema) /Communication (Comunicazione): qui si imposta l'indirizzo IP per la rete LAN. In secondo luogo, è possibile impostare e-mail per diversi utenti che verranno inviate in caso di allarme.
- Advanced (Avanzate)/System Settings (Impostazioni di sistema) /User Administration (Gestione utente): qui è possibile modificare le password utente, creare nuovi utenti e configurare il livello di accesso per ogni utente.

Per ulteriori e più approfondite informazioni, sul server FTP di Dantherms è disponibile una guida utente Honeywell in inglese.

#### <span id="page-30-1"></span><span id="page-30-0"></span>**8.1 Descrizione funzionale XWPS/XWPRS**

La strategia di controllo di un'unità per piscina è piuttosto complessa, quindi il presente manuale utente descrive solo le funzioni di base del sistema di controllo. In genere il controllo dell'umidità ha sempre massima priorità rispetto al controllo della temperatura.

#### <span id="page-30-2"></span>**8.1.1 Controllo dell'umidità**

Il livello di umidità nel locale piscina è inferiore o uguale al valore di riferimento:

- Il compressore viene arrestato. Se il compressore funziona, si passa al controllo della temperatura:
- Le serrande di aria esterna/di scarico sono parzialmente aperte di giorno (valore di riferimento Quantità di aria fresca - Minimum\_Fresh\_Air) e saranno chiuse di notte.

Il livello di umidità nel locale piscina è superiore al valore di riferimento:

- Il compressore avvia la deumidificazione.
- Se la capacità di deumidificazione del compressore non è abbastanza efficiente, le serrande di aria esterna/di scarico si apriranno maggiormente per portare più aria esterna secca nel locale piscina (ignorando il valore di riferimento Quantità di aria fresca - Minimum\_Fresh\_Air)

Se in estate la temperatura dell'aria esterna è superiore a 23 °C, la condensa nel locale piscina non rappresenta più un problema. Pertanto, il valore di riferimento dell'umidità sarà aumentato dell'1% per ogni °C al di sopra dei 23 °C all'esterno, ma non oltre il 5%. Questo significa che con un valore di riferimento del 55% U.R., l'umidità relativa massima possibile è del 60% a una temperatura esterna di 28 °C.

#### **IMPORTANTE**

Se il compressore non si avvia, anche se l'umidità nel locale piscina è superiore al valore di riferimento, può dipendere dai seguenti motivi:

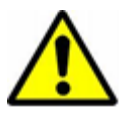

- La serranda dell'aria esterna/di scarico è aperta >90% (normalmente in estate).
- È subentrato il controllo della temperatura con raffreddamento passivo o attivo.

#### <span id="page-30-3"></span>**8.1.2 Controllo della temperatura**

Il livello di temperatura nel locale piscina è uguale al valore di riferimento:

- Il compressore viene arrestato. Se il compressore funziona, si passa a un controllo dell'umidità o a un condensatore integrato raffreddato ad acqua.
- A questo punto la batteria riscaldante si arresta.
- Le serrande di aria esterna/di scarico sono parzialmente aperte di giorno (valore di riferimento Quantità di aria fresca - Minimum\_Fresh\_Air) e saranno chiuse di notte.

Il livello di temperatura nel locale piscina è inferiore al valore di riferimento:

- Il compressore rimane in funzione.
- La batteria riscaldante funziona se la capacità del compressore non è sufficientemente elevata o se il compressore non funziona (di notte).
- Le serrande di aria esterna/di scarico sono parzialmente aperte di giorno (valore di riferimento Quantità di aria fresca - Minimum\_Fresh\_Air) e saranno chiuse di notte.

#### **IMPORTANTE**

Se il compressore non si avvia, anche se la temperatura nel locale piscina è inferiore al valore di riferimento, può dipendere dai seguenti motivi:

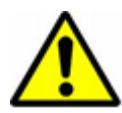

- L'unità funziona in modalità notturna (Closed Pool High Airvolume (Piscina chiusa ad alta portata d'aria) /Closed Pool Low Airvolume (Piscina chiusa a bassa) portata d'aria o STOP (Arrestata)).
- Le impostazioni della serranda aria esterna/aria di scarico (Minimum Fresh Air) è <10%.

Il livello di temperatura nel locale piscina è superiore al valore di riferimento:

- Il compressore viene arrestato sulle unità XWPS. Se il compressore funziona, si passa a un condensatore integrato raffreddato ad acqua.
- Il compressore funzionerà in modalità raffreddamento (valvola a 4 vie attivata) sulle unità XWPRS, se è attivato il raffreddamento nel menu Unit Configuration (Configurazione unità) (vedere 3.3).
- A questo punto la batteria riscaldante si arresta.
- Le serrande di aria esterna/di scarico si apriranno maggiormente per portare più aria esterna raffreddata nel locale piscina (ignorando il valore di riferimento Quantità di aria fresca - Minimum\_Fresh\_Air) In secondo luogo, la serranda di bypass si apre lentamente per evitare di riscaldare l'aria esterna nello scambiatore di calore.

#### <span id="page-31-0"></span>**8.1.3 Sbrinamento dell'evaporatore**

Se il sensore dell'evaporatore (B26) rileva una temperatura <+2 °C per più di 20 minuti, il compressore si arresta e le serrande di aria esterna/di scarico vengono chiuse. Allo stesso tempo, la velocità della ventola raggiunge la massima velocità. Una volta sbrinato l'evaporatore, tutte le funzioni ritornano alla normalità.

#### <span id="page-31-1"></span>**8.1.4 Controllo ventola**

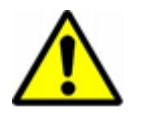

Normalmente le ventole funzionano alla portata d'aria impostata in Time Program (Programmazione temporale), ma se la velocità impostata è bassa (Open Pool Low Airvolume (Piscina aperta a bassa portata d'aria) o Closed Pool Low Airvolume (Piscina chiusa a bassa portata d'aria)) possono esserci i seguenti motivi che spiegano perché l'unità funziona ancora ad alta velocità.

- Se la richiesta di deumidificazione calcolata è >50%, con una differenza maggiore tra l'umidità effettiva e il valore di riferimento, le ventole funzioneranno a pieno regime, fino a quando la deumidificazione calcolata sarà nuovamente <50%.
- Se c'è una richiesta di raffreddamento passivo (Outdoor Air Temperature < Room\_Temperature) le ventole funzioneranno a pieno regime fino a raggiungere nuovamente la temperatura impostata.
- Se c'è una differenza maggiore di 2 °C tra la temperatura effettiva del locale piscina e il valore di riferimento, le ventole funzioneranno ad alta velocità, fino a quando la differenza sarà inferiore di 2 °C.
- Se la temperatura dell'aria di mandata è superiore al valore di riferimento (Max Supply Temperature).
- L'evaporatore è stato sbrinato. Lo sbrinamento si arresta quando la temperatura dell'evaporatore (Evaporator\_Temperature) è >+2 °C.

#### <span id="page-32-0"></span>**8.2 Descrizione funzionale XKS**

La strategia di controllo di un'unità per piscina è piuttosto complessa, quindi il presente manuale utente descrive solo le funzioni di base del sistema di controllo. In genere il controllo dell'umidità ha sempre massima priorità rispetto al controllo della temperatura.

#### <span id="page-32-1"></span>**8.2.1 Controllo dell'umidità**

Il livello di umidità nel locale piscina è inferiore o uguale al valore di riferimento:

• Le serrande di aria esterna/di scarico sono parzialmente aperte di giorno (valore di riferimento Quantità di aria fresca - Minimum\_Fresh\_Air) e saranno chiuse di notte.

Il livello di umidità nel locale piscina è superiore al valore di riferimento:

Le serrande di aria esterna/di scarico si apriranno maggiormente per portare più aria esterna secca nel locale piscina (ignorando il valore di riferimento Quantità di aria fresca - Minimum\_Fresh\_Air)

Se in estate la temperatura dell'aria esterna è superiore a 23 °C, la condensa nel locale piscina non rappresenta più un problema. Pertanto, il valore di riferimento dell'umidità sarà aumentato dell'1% per ogni °C al di sopra dei 23 °C all'esterno, ma non oltre il 5%. Questo significa che con un valore di riferimento del 55% U.R., l'umidità relativa massima possibile è del 60% a una temperatura esterna di 28 °C.

#### <span id="page-32-2"></span>**8.2.2 Controllo della temperatura**

Il livello di temperatura nel locale piscina è uguale al valore di riferimento:

- A questo punto la batteria riscaldante si arresta.
- Le serrande di aria esterna/di scarico sono parzialmente aperte di giorno (valore di riferimento Quantità di aria fresca - Minimum\_Fresh\_Air) e saranno chiuse di notte.

Il livello di temperatura nel locale piscina è inferiore al valore di riferimento:

- La batteria riscaldante è in funzione.
- Le serrande di aria esterna/di scarico sono parzialmente aperte di giorno (valore di riferimento Quantità di aria fresca - Minimum\_Fresh\_Air) e saranno chiuse di notte.

Il livello di temperatura nel locale piscina è superiore al valore di riferimento:

- A questo punto la batteria riscaldante si arresta.
- Le serrande di aria esterna/di scarico si apriranno maggiormente per portare più aria esterna raffreddata nel locale piscina (ignorando il valore di riferimento Quantità di aria fresca - Minimum\_Fresh\_Air) In secondo luogo, la serranda di bypass si apre lentamente per evitare di riscaldare l'aria esterna nello scambiatore di calore.
- Il regolatore invia un segnale digitale/analogico a un'unità di raffreddamento.

#### <span id="page-33-0"></span>**8.2.3 Controllo ventola**

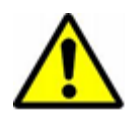

Normalmente le ventole funzionano alla portata d'aria impostata in Time Program (Programmazione temporale), ma se la portata d'aria è impostata su velocità bassa (Open Pool Low Airvolume (Piscina aperta a bassa portata d'aria) o Closed Pool Low Airvolume (Piscina chiusa a bassa portata d'aria)) possono esserci i seguenti motivi che spiegano perché l'unità funziona ancora ad alta velocità.

- Se la richiesta di deumidificazione calcolata è >5%, le ventole funzioneranno a pieno regime, fino a quando la richiesta di deumidificazione calcolata sarà di nuovo <5%.
- Se c'è una richiesta di raffreddamento passivo (Outdoor\_Air\_Temperature < Room\_Temperature) le ventole funzioneranno a pieno regime fino a raggiungere nuovamente la temperatura impostata.
- Se c'è una differenza maggiore di 2 °C tra la temperatura effettiva del locale piscina e il valore di riferimento, le ventole funzioneranno ad alta velocità, fino a quando la differenza sarà inferiore di 2 °C.
- Se la temperatura dell'aria di mandata è superiore al valore di riferimento (Max\_Supply\_Temperature).

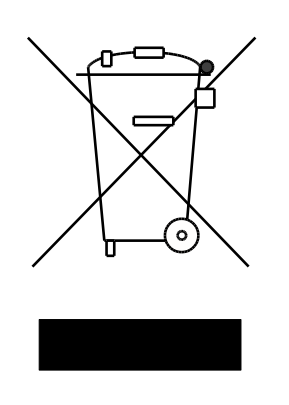

Der tages forbehold for trykfejl og ændringer Dantherm non si assume alcuna responsabilità in merito a eventuali errori o modifiche Irrtümer und Änderungen vorbehalten Dantherm n'assume aucune responsabilité pour erreurs et modifications éventuelles

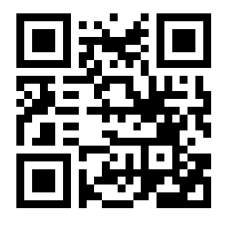

# Dantherm A/S

Marienlystvej 65 7800 Skive Danimarca support.dantherm.com

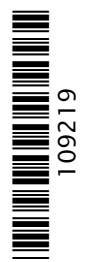

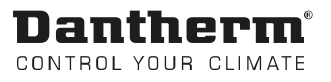